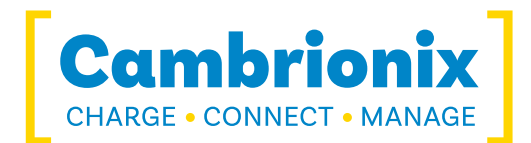

# Updater

# Firmware Updater USER GUIDE

[ Charge ] [ Connect ] [ Manage ]

## Future-proof your device with Cambrionix Updater

### More productivity, saving you time.

Our Updater application enables you to futureproof your device and investment.

You can update the firmware within your product.

### Download

Download the latest Updater from **https://hub.cambrionix.com**.

### **Installation and usage MacOS** and the MacOS

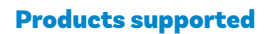

Updater supports all our products except SyncPad54 and the MultiCharger range.

### Operating Systems supported

Windows and MacOS.

**UPDATER** 

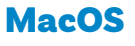

- 1 Locate the Cambrionix Updater application file downloaded. This file will have a .dmg file extension. Double click this file in order to run the application and then follow the steps below.
- 2 You can choose to drag the Cambrionix Updater App into your Applications folder if you wish to provide easy access to the application.
- 3 Double-click the Cambrionix Updater application logo shown here:
- 4 This will open the Cambrionix Updater window shown:
- 5 Click the 'Scan' button to list the Cambrionix products connected to your computer.
- 6 The Updater application should pre-select the appropriate firmware file for the connected device, but if it doens't you can select the appropriate file from the 'File…' button.
- 7 If there are multiple Cambrionix products attached to your computer you will see a list within the Cambrionix Updater window. Simply select one or more products to update.
- 8 Once you have selected one or more products to update you can now press the 'Go' button to start programming them.
- 9 The 'Reboot' checkbox should remain checked. This will reboot the Cambrionix product once the programming is successful.

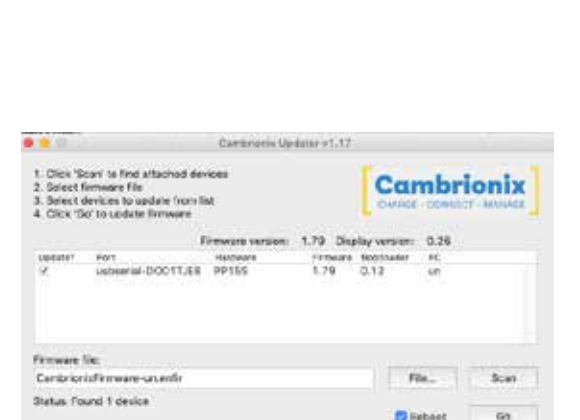

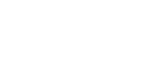

2 www.cambrionix.com

### Installation and usage North States and Windows Number of the Windows

- 1 Locate the Cambrionix Updater application file downloaded. This file with have a .zip file extension.
- 2 Right-click the .zip file and choose 'Open with > Windows Explorer' to show the contents of the compressed file..
- 3 There will be a .exe file within the compressed file. Double click this .exe file in order to run the installer and then follow the instructions on-screen.
- 4 Double-click the Cambrionix Updater application logo shown here:
- 5 This will open the Cambrionix Updater window shown:
- 6 Click the 'Scan' button to list the Cambrionix products connected to your computer.
- 7 The Updater application should pre-select the appropriate firmware file for the connected device, but if it doens't you can select the appropriate file from the 'File…' button.
- 8 If there are multiple Cambrionix products attached to your computer you will see a list within the Cambrionix Updater window. Simply select one or more products to update.
- 9 Once you have selected one or more products to update you can now press the 'Go' button to start programming them.
- 10 The 'Reboot' checkbox should remain checked. This will reboot the Cambrionix product once the programming is successful.

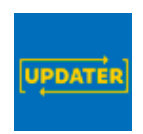

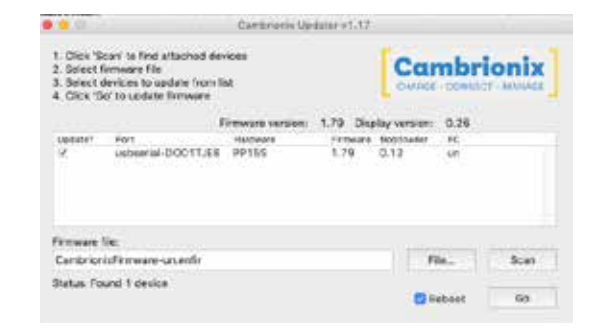

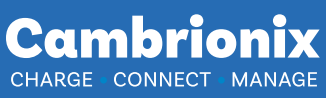

**Cambrionix Ltd**  St Johns Innovation Centre Cowley Road Cambridge CB4 0WS United Kingdom

**T +44 (0) 1223 755 520 E enquiries@cambrionix.com W www.cambrionix.com**